# Oracle Hospitality OPERA Cloud Services

Release Readiness Guide

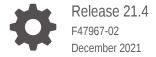

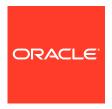

Oracle Hospitality OPERA Cloud Services Release Readiness Guide, Release 21.4

F47967-02

Copyright © 2016, 2021, Oracle and/or its affiliates.

This software and related documentation are provided under a license agreement containing restrictions on use and disclosure and are protected by intellectual property laws. Except as expressly permitted in your license agreement or allowed by law, you may not use, copy, reproduce, translate, broadcast, modify, license, transmit, distribute, exhibit, perform, publish, or display any part, in any form, or by any means. Reverse engineering, disassembly, or decompilation of this software, unless required by law for interoperability, is prohibited.

The information contained herein is subject to change without notice and is not warranted to be error-free. If you find any errors, please report them to us in writing.

If this is software or related documentation that is delivered to the U.S. Government or anyone licensing it on behalf of the U.S. Government, then the following notice is applicable:

U.S. GOVERNMENT END USERS: Oracle programs (including any operating system, integrated software, any programs embedded, installed or activated on delivered hardware, and modifications of such programs) and Oracle computer documentation or other Oracle data delivered to or accessed by U.S. Government end users are "commercial computer software" or "commercial computer software documentation" pursuant to the applicable Federal Acquisition Regulation and agency-specific supplemental regulations. As such, the use, reproduction, duplication, release, display, disclosure, modification, preparation of derivative works, and/or adaptation of i) Oracle programs (including any operating system, integrated software, any programs embedded, installed or activated on delivered hardware, and modifications of such programs), ii) Oracle computer documentation and/or iii) other Oracle data, is subject to the rights and limitations specified in the license contained in the applicable contract. The terms governing the U.S. Government's use of Oracle cloud services are defined by the applicable contract for such services. No other rights are granted to the U.S. Government.

This software or hardware is developed for general use in a variety of information management applications. It is not developed or intended for use in any inherently dangerous applications, including applications that may create a risk of personal injury. If you use this software or hardware in dangerous applications, then you shall be responsible to take all appropriate fail-safe, backup, redundancy, and other measures to ensure its safe use. Oracle Corporation and its affiliates disclaim any liability for any damages caused by use of this software or hardware in dangerous applications.

Oracle, Java, and MySQL are registered trademarks of Oracle and/or its affiliates. Other names may be trademarks of their respective owners.

Intel and Intel Inside are trademarks or registered trademarks of Intel Corporation. All SPARC trademarks are used under license and are trademarks or registered trademarks of SPARC International, Inc. AMD, Epyc, and the AMD logo are trademarks or registered trademarks of Advanced Micro Devices. UNIX is a registered trademark of The Open Group.

This software or hardware and documentation may provide access to or information about content, products, and services from third parties. Oracle Corporation and its affiliates are not responsible for and expressly disclaim all warranties of any kind with respect to third-party content, products, and services unless otherwise set forth in an applicable agreement between you and Oracle. Oracle Corporation and its affiliates will not be responsible for any loss, costs, or damages incurred due to your access to or use of third-party content, products, or services, except as set forth in an applicable agreement between you and Oracle.

# Contents

### 1 Feature Summary

| ACCOUNTS RECEIVABLE                                               | 1-3  |
|-------------------------------------------------------------------|------|
| Invoice Search Options Updated                                    | 1-3  |
| BLOCK MANAGEMENT                                                  | 1-3  |
| Contract Template Updated                                         | 1-3  |
| CASHIERING AND FINANCIALS                                         | 1-5  |
| Auto Folio Settlement Updated                                     | 1-5  |
| Folio Template Updated                                            | 1-5  |
| Generates Configuration Updated                                   | 1-6  |
| Rate Code Definition Updated                                      | 1-6  |
| Tax Routing OPERA Control Added                                   | 1-6  |
| CLIENT RELATIONS                                                  | 1-7  |
| Industry Added to Account Profile Details                         | 1-7  |
| Simultaneous Profile Lookup Added                                 | 1-7  |
| COUNTRY SPECIFIC                                                  | 1-8  |
| Country Specific - Israel - Currency Exchange Limits Added        | 1-8  |
| Country Specific - Portugal - OPERA Control Added                 | 1-8  |
| Country Specific - Portugal - Folio Templates Updated             | 1-9  |
| Country Specific - Portugal - PT_SAFT_104 Export Template Updated | 1-9  |
| Country Specific - Portugal - Universal Payload Updated           | 1-10 |
| Country Specific - Saudi Arabia - Folio Template Updated          | 1-10 |
| Country Specific - Saudi Arabia - OPERA Control Updated           | 1-11 |
| Country Specific - Thailand - Sample Payment Tax Report Updated   | 1-11 |
| Country Specific - USA - Tax Generate Function Updated            | 1-12 |
| EVENTS                                                            | 1-12 |
| BEO Templates Updated                                             | 1-13 |
| BEO Parameters and Templates Updated                              | 1-13 |
| Quick Edit Added                                                  | 1-14 |
| EXPORTS                                                           | 1-15 |
| Currency Conversion API Added                                     | 1-15 |
| FRONT DESK                                                        | 1-15 |
| Additional Nights Payment Prompt Added                            | 1-15 |
| Verify Payment Check-in Step Updated                              | 1-16 |

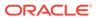

|   | INTEGRATIONS                                               | 1-17 |
|---|------------------------------------------------------------|------|
|   | Business Events Configuration Updated                      | 1-17 |
|   | Enrollment Request in OXI Membership Specification Updated | 1-17 |
|   | HTNG - External Systems Added                              | 1-18 |
|   | OPI - Customer Initiated Transaction (CIT) Added           | 1-18 |
|   | OXI - External Systems Added                               | 1-18 |
|   | OXI Reservation Specification Updated                      | 1-18 |
|   | REST Membership Specification Updated                      | 1-19 |
|   | MISCELLANEOUS                                              | 1-19 |
|   | Digital Assistant (Chatbot) Added                          | 1-19 |
|   | REPORTS                                                    | 1-21 |
|   | Legacy User Audit Reports Removed                          | 1-21 |
|   | RESERVATIONS                                               | 1-21 |
|   | Advanced Discount Calculations Updated                     | 1-21 |
|   | Reservation Color Configuration Added                      | 1-22 |
|   | Room Diary Updated for Component Suite                     | 1-22 |
|   | Search by Packages Added to Look to Book                   | 1-23 |
|   | TOOLBOX                                                    | 1-24 |
|   | Events Added To Data Import                                | 1-24 |
|   | Outbound System Configuration Task Added                   | 1-24 |
|   | SFTP Configuration Capability Added                        | 1-24 |
|   | SFTP User Tasks Updated                                    | 1-25 |
| 2 | Resolved Issues                                            |      |
|   | Accounts Receivables                                       | 2-1  |
|   | Block Management                                           | 2-1  |
|   | Cashiering and Financials                                  | 2-2  |
|   | Client Relations                                           | 2-4  |
|   | Country Specific                                           | 2-5  |
|   | Events                                                     | 2-7  |
|   | Exports                                                    | 2-10 |
|   | Front Desk                                                 | 2-10 |
|   | Integrations                                               | 2-11 |
|   | Inventory                                                  | 2-12 |
|   | Miscellaneous                                              | 2-12 |
|   | Reports                                                    | 2-13 |
|   | Reservations                                               | 2-13 |
|   | Rooms Management                                           | 2-15 |
|   | Sales                                                      | 2-16 |
|   |                                                            |      |

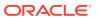

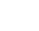

3

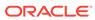

### **Preface**

Oracle Hospitality OPERA Cloud Services are a cloud-based, mobile-enabled platform for next generation hotel management. OPERA Cloud offers an intuitive user interface, comprehensive functionality for all areas of hotel management, secure data storage, and hundreds of key partner interfaces to meet the needs of hotels of all types and sizes. By moving property management technology to the cloud, OPERA Cloud simplifies the IT infrastructure in properties, allowing hotel management and staff to focus on delivering exceptional guest experiences.

#### Overview

This guide outlines the information you need to know about OPERA Cloud Services new or improved functionality in this update, and describes any tasks you might need to perform for the update. Each section includes a brief description of the feature, the steps you need to take to enable or begin using the feature, any tips or considerations that you should keep in mind, and the resources available to help you.

We welcome your comments and suggestions to improve the content. Please send us your feedback at oracle\_hospitality\_opera\_technical\_publications\_grp@oracle.com.

#### **Audience**

This document is intended for OPERA Cloud Services application users.

#### **Customer Support**

To contact Oracle Customer Support, access My Oracle Support at the following URL:

#### https://support.oracle.com

When contacting Customer Support, please provide the following:

- Product version and program/module name
- Functional and technical description of the problem (include business impact)
- Detailed step-by-step instructions to re-create
- Exact error message received
- Screen shots of each step you take

#### **Documentation**

Oracle Hospitality product documentation is available on the Oracle Help Center at <a href="http://docs.oracle.com/en/industries/hospitality/">http://docs.oracle.com/en/industries/hospitality/</a>.

#### **Revision History**

#### **Table Revision History**

| Date          | Description of Change |
|---------------|-----------------------|
| November 2021 | Initial Publication   |

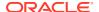

### Table (Cont.) Revision History

| Date          | Description of Change                                                                                   |
|---------------|----------------------------------------------------------------------------------------------------|
| December 2021 | Added Gaming label to Tax Routing OPERA Control<br>Added topic.<br>Added SFTP User Tasks Updated topic. |

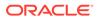

1

## **Feature Summary**

#### **ORACLE HOSPITALITY DIGITAL LEARNING**

Oracle Hospitality is committed to supporting your business needs. To enable our customers, we are providing complimentary access to OPERA Hospitality Digital Learning through Oracle University for a limited time. To use these OPERA-related service offerings from Oracle University, you must have a technical support contract for OPERA which is active and in good standing. Please contact operaenablement\_ww@oracle.com with the primary property point of contact for access and activation.

#### **Column Definitions**

**SMALL SCALE:** These UI or process-based features are typically comprised of minor field, validation, or program changes. Therefore, the potential impact to users is minimal.

**LARGER SCALE:** These UI or process-based features have more complex designs. Therefore, the potential impact to users is higher.

**CUSTOMER ACTION REQUIRED:** You must take action before these features can be used. These features are delivered disabled and you choose if and when to enable them.

Features that are specific to the Oracle Hospitality OPERA Cloud Service, Sales and Event Management Premium Edition are marked with the Premium badge.

Features that are specific to Oracle Hospitality OPERA Comp Accounting Cloud Service or Oracle Hospitality OPERA Cloud Service Casino and Gaming Management are marked with the Gaming badge. Gaming

| FEATURE                        | SCALE | CUSTOMER<br>ACTION<br>REQUIRED |
|--------------------------------|-------|--------------------------------|
| ACCOUNTS RECEIVABLES           |       |                                |
| Invoice Search Options Updated | SMALL |                                |
| BLOCK MANAGEMENT               |       |                                |
| Contract Template Updated      | SMALL | ACTION!                        |
| CASHIERING AND FINANCIALS      |       |                                |
| Auto Folio Settlement Updated  | SMALL |                                |
| Folio Template Updated         | SMALL | ACTION!                        |

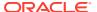

| FEATURE                                                         | SCALE | CUSTOMER<br>ACTION<br>REQUIRED |
|-----------------------------------------------------------------|-------|--------------------------------|
| Generates Configuration Updated                                 | SMALL |                                |
| Rate Code Definition Updated                                    | SMALL |                                |
|                                                                 |       |                                |
| Tax Routing OPERA Control Added                                 | SMALL | ACTION!                        |
| CLIENT RELATIONS                                                |       |                                |
| Industry Added to Account Profile Details                       | SMALL |                                |
| Simultaneous Profile Lookup Added                               | SMALL |                                |
| COUNTRY SPECIFIC                                                |       |                                |
| Country Specific - Israel - Currency Exchange Limits Added      | SMALL | ACTION!                        |
| Country Specific - Portugal - Export Template Updated           | SMALL | ACTION!                        |
| Country Specific - Portugal - Folio Templates Updated           | SMALL |                                |
| Country Specific - Portugal - OPERA Control Added               | SMALL | ACTION!                        |
| Country Specific - Portugal - Universal Payload Updated         | SMALL |                                |
| Country Specific - Saudi Arabia - Folio Template Updated        | SMALL | ACTION!                        |
| Country Specific - Saudi Arabia - OPERA Control Updated         | SMALL | ACTION!                        |
| Country Specific - Thailand - Sample Payment Tax Report Updated | SMALL | ACTION!                        |
| Country Specific - USA - Tax Generate Function Updated          | SMALL |                                |
| EVENTS                                                          |       |                                |
| BEO Templates Updated                                           | SMALL | ACTION!                        |
| BEO Parameters and Templates Updated                            | SMALL | ACTION!                        |
| Quick Edit Added                                                | SMALL |                                |
| EXPORTS                                                         |       |                                |
| Currency Conversion API Added                                   | SMALL |                                |
| FRONT DESK                                                      |       |                                |
| Additional Nights Payment Prompt Added                          | SMALL |                                |
| Verify Payment Check In Step Update                             | SMALL |                                |
| INTEGRATIONS                                                    |       |                                |
| Business Events Configuration Updated                           | SMALL |                                |
| Enrollment Request in OXI Membership Specification Updated      | SMALL |                                |
| HTNG - External Systems Added                                   | SMALL | ACTION!                        |
| OPI - Customer Initiated Transaction (CIT) Added                | SMALL |                                |
| OXI - External Systems Added                                    | SMALL | ACTION!                        |
| OXI Reservation Specification Updated                           | SMALL |                                |
| REST Membership Specification Updated                           | SMALL |                                |
| MISCELLANEOUS                                                   |       |                                |
| Digital Assistant (Chatbot) Added                               | SMALL | ACTION!                        |
| REPORTS                                                         |       |                                |
| Legacy User Audit Reports Removed                               | SMALL |                                |
| RESERVATIONS                                                    |       |                                |
| Advanced Discount Calculations Updated                          | SMALL |                                |

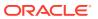

| FEATURE                                  | SCALE | CUSTOMER<br>ACTION<br>REQUIRED |
|------------------------------------------|-------|--------------------------------|
| Reservation Color Configuration Added    | SMALL |                                |
| Room Diary Updated for Component Suite   | SMALL |                                |
| Search by Packages Added to Look to Book | SMALL |                                |
| TOOLBOX                                  |       |                                |
| Events Added To Data Import              | SMALL |                                |
| Outbound System Configuration Task Added | SMALL | ACTION!                        |
| SFTP Configuration Capability Added      | SMALL | ACTION!                        |
| SFTP User Tasks Updated                  | SMALL | ACTION!                        |

### **ACCOUNTS RECEIVABLE**

### Invoice Search Options Updated

Invoices search is updated with the following additional fields:

- Name: List invoices with the specific profile associated with an invoice.
- **Supplement**: List invoices with the specific supplement associated with an invoice.
- **Reference**: List invoices with the specific reference associated with an invoice.

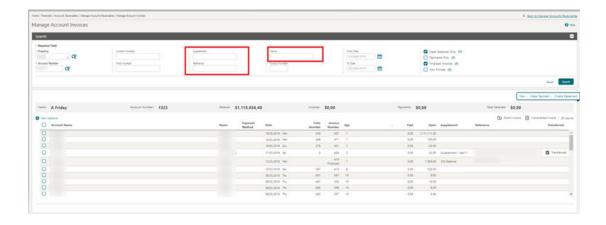

### **BLOCK MANAGEMENT**

### **Contract Template Updated**

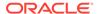

The Sample Contract data model is updated to include the Event Name, Event Start Date, and Start Time for event, item, and resource notes, making it easier to match the note to its corresponding event, menu, or item resource.

### **Event and Resource Notes**

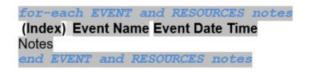

#### **Event and Resource Notes**

(1) Breakfast 01/06/20 07:00 AM

Please make sure all food items are labeled with dietary information.

(2) Welcome Reception 01/06/20 06:00 PM

Please have room set and available to customer 1 hour prior to event start time. They will have decor items that require time to set up around the room. Please see diagram

(3) Welcome Reception 01/06/20 06:00 PM

Please make sure remote control is provided to the onsite contact.

A Potential Summary grid is also added to the template. This grid displays the Net and/or Gross Revenue information for guest rooms and events based on the parameters selected when generating the report.

#### **Potential Summary**

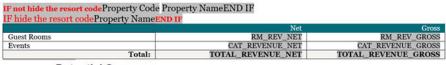

#### **Potential Summary**

|             | Net          | Gross        |
|-------------|--------------|--------------|
| Guest Rooms | \$ 18,809.90 | \$ 19,750.00 |
| Events      | \$ 809.20    | \$ 890.00    |
| Total:      | \$ 19,619.10 | \$ 20,640.00 |

Additional updates to the sample contract template include:

- The Room Grid header is renamed as Guest Rooms.
- The grids are left-aligned and a new style is applied.

#### **STEPS TO ENABLE**

- For more information, see Updating Customized Stationery with Current Data Model.
- Position the cursor in the area where the Event and Resource are currently output, select Insert, and then select Fields.

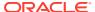

- 3. In the Field list, navigate to the section titled **Event And Resource Notes** and select the following fields to insert into the template:
  - Event Resource Note Index This field should replace the existing field for Index.
  - Event Resources Note Event Name.
  - Event Resource Note Event Date and Time.
- 4. Format the text for these fields as needed.
- 5. In order to add the Potential Summary grid to an existing template, the grid must be copied from the sample template and pasted into the existing customized report.

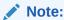

When creating a new contract, these fields will be included in the sample template available for download.

### CASHIERING AND FINANCIALS

### Auto Folio Settlement Updated

For properties with the Auto Settlement Rules OPERA Control active, Auto Folio Settlement is updated with a **Process all Auto Folio Reservations** action to bypass the reservation selection step and process all eligible reservations. If the **Address Check for Folio generation** Control is defined, the auto-folio settlement process returns a failure error for reservations with a profile address lacking the required field value.

For more information, see Running the Batch Folio Process for Automatic Folio Settlement.

### Folio Template Updated

A unique ID (UNIQUE\_ID) merge code is added to the header section in the data model of the Sample Folio (sample\_folio.xml) for the Folio Type Unique ID functionality. For more information, see Country Specific - Portugal - OPERA Control Added.

You can update your customized folio(s) and add the UNIQUE\_ID merge code after activating the Folio Type Unique ID OPERA Control.

- If the Unique ID field is blank on the Folio Type, then the merge code displays a value of zero.
- If the Unique ID field is populated on the Folio Type, then the merge code displays a concatenation of the Unique ID, a hyphen, and the Folio Number (such as ABC1234D-406).

#### STEPS TO ENABLE

For more information, see Updating Customized Stationery with Current Data Model

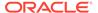

### **Generates Configuration Updated**

Generate configuration is updated to allow the following:

- -99.99 to 100.00 percentage values when the transaction code is configured as Generates Inclusive.
- -100.00 to 100.00 percentage values when the transaction code is configured as Generates Excluded (Generates Inclusive=N).

In the event that -100.00 percent is configured as a Generates Excluded transaction code, and the transaction code is edited to set Generates as Inclusive, the change is saved. However, the tax will be calculated as 0.00 amount.

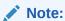

There is no change to the transaction code group/subgroup generates configuration as there is no Generates Inclusive check box for transaction code group/subgroup configuration.

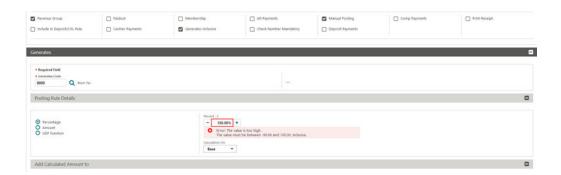

### Rate Code Definition Updated

Rate Code Definition is updated to allow rate codes with 12 alphanumeric characters.

### Tax Routing OPERA Control Added

A Do not Route Exclusive Tax to Comp Window OPERA Control is added and available when the Automatically Transfer Generates with Main Transaction OPERA Control is active.

When activated, exclusive taxes remain in a guest billing window (1-8) when the primary charge is moved to a Comp window, overriding the Automatically Transfer Generates with Main Transaction OPERA Control business logic. When posting, routing, or transferring a charge to a comp window and the **Do not Route Exclusive Tax to Comp Window** OPERA Control is active, OPERA Cloud regenerates/re-posts the exclusive tax, and the tax remains on the original window with the original payee

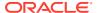

from which the comping was initiated. Text is added in the **Supplement** field to indicate the auto re-posting.

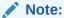

When such routing/transferring of a main transaction to a comp window occurs, the link between the main and the tax transaction is removed and these charges will no longer transfer together in guest windows if the comp transaction is moved back to guest window.

#### STEPS TO ENABLE

- From the side menu, select Administration, select Enterprise, and then select OPERA Controls.
- 2. Select or confirm the **Property**.
- 3. Select the **Cashiering** group.
- 4. Select and activate the **Automatically Transfer Generates with Main Transaction** parameter.
- 5. Select and activate the **Do not Route Exclusive Tax to Comp Window** parameter.

### **CLIENT RELATIONS**

### Industry Added to Account Profile Details

The Industry Code field is enabled in Profile Details for Company, Travel Agent, and Source profiles generically, no longer requiring the Sales Information OPERA Control to be active. Industry code is referenceable on the Profile Productivity Statistics report parameters.

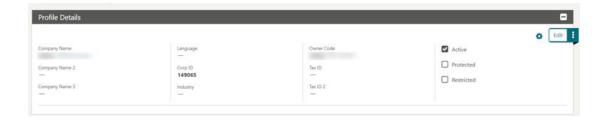

#### IMPACTS OR OTHER CONSIDERATIONS

To configure Industries, see Configuring Industry Codes.

### Simultaneous Profile Lookup Added

When the External Lookup Behavior OPERA Control is set to Simultaneous, a profile look up is performed in the external system regardless of whether any matches are found in OPERA Cloud.

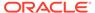

### **COUNTRY SPECIFIC**

### Country Specific - Israel - Currency Exchange Limits Added

The following Cashier OPERA Controls are added generically and should be reviewed by properties in Israel.

- Daily Currency Exchange Limit Amount Allows you to set a daily limit amount, for example, \$250.00. If you leave the field blank, no limit is set and the currency exchange functionality behaves as previously set. If you set a daily limit amount, then a currency exchange can be performed only for an in-house reservation.
- Daily Currency Exchange Limit Code Allows you to select a currency code. If you leave the field blank, the local currency is assumed.

For details on Currency Exchange handling see Calculating Currency Exchanges.

#### **STEPS TO ENABLE**

- From the side menu, select Administration, select Enterprise, and then select OPERA Controls.
- 2. Select or confirm the **Property** where you want to enable the parameter.
- 3. Click the **Cashiering** group and scroll to the **Foreign Currency Codes** function.
- Select the Daily Currency Exchange Limit Amount setting and provide the value.
- 5. Select the **Daily Currency Exchange Limit Code** setting and select the currency code.

Refer to: Oracle Hospitality Localization Center for Hotel; Israel.

### Country Specific - Portugal - OPERA Control Added

A **Folio Type Unique ID** OPERA Control is added generically and should be reviewed by properties in Portugal.

When Folio Type Unique ID is activated, you can configure a Unique ID for each folio type defined at your property. When generating a folio, the Unique ID for the folio type is concatenated with the Folio Number and output in the footer of the folio.

#### IMPACT OR OTHER CONSIDERATIONS

For more information, see Sample Folio Portugal and Sample Credit Portugal Templates Updated.

#### STEPS TO ENABLE

- 1. From the side menu, select **Administration**, select **Enterprise**, and then select **OPERA Controls**.
- 2. Select or confirm the **Property** where you want to enable the parameter.
- 3. Click the **Cashiering** group and scroll to the parameters section.

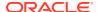

#### 4. Activate Folio Type Unique ID.

Refer to: Oracle Hospitality Localization Center for Hotel; Portugal...

### Country Specific - Portugal - Folio Templates Updated

Merge codes for **Unique ID** (UNIQUE\_ID, P\_UNIQUE\_ID) are added to the data model of the Sample Folio Portugal template (sample\_folio\_portugal.xml) and Sample Credit Portugal template (sample\_credit\_portugal.xml).

These merge codes exist within the footer section of the sample folios templates and contain a text label of ATCUD.

- UNIQUE\_ID displays the ATCUD above the QR Code on the last page of the folio.
- P\_UNIQUE\_ID displays the ATCUD in the footer of the folio on all pages except for the last page.

The merge codes display the ATCUD based on the configuration of the Folio Type.

- If the Unique ID field is blank on the Folio Type, then the ATCUD displays a value of '0'.
- If the Unique ID field is populated on the Folio Type, then the ATCUD displays a concatenation of the Unique ID, a hyphen, and the Folio Number (such as, ABC1234D-406).

The QR Code is updated on the reports for Sample Folio Portugal (sample\_folio\_portugal.rtf) and Sample Credit Portugal (sample credit portugal.rtf).

- If the Unique ID field is blank on the Folio Type, then column H of the QR Code populates with '0'.
- If the Unique ID field is populated on the Folio Type, then column H of the QR Code populates as a concatenation of the Unique ID, a hyphen, and the Folio Number (such as, ABC1234D-406).

#### IMPACT OR OTHER CONSIDERATIONS

OPERA Control Added. See Country Specific - Portugal - OPERA Control Added.

Refer to: Oracle Hospitality Localization Center for Hotel; Portugal.

### Country Specific - Portugal - PT\_SAFT\_104 Export Template Updated

The existing Country Export PT\_SAFT\_104 is updated.

- If the Unique ID field is blank on the Folio Type, then the <ATCUD> field of the Export populates with '0'.
- If the Unique ID field is populated on the Folio Type, then the <ATCUD> field of the Export populates as a concatenation of the Unique ID, a hyphen, and the Folio Number (such as, ABC1234D-406).

#### STEPS TO ENABLE

For existing properties with the export setup, you must create the PT\_SAFT\_104 Country Export from the template.

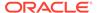

- 1. From the side menu, select the **OPERA Cloud** menu, select **Miscellaneous**, select **Exports**,and then select **Country**.
- 2. Select New From Template, select the Template, select the PT\_SAFT\_104 Export and other search criteria, and click Create and Continue.

Refer to: Oracle Hospitality Localization Center for Hotel; Portugal.

### Country Specific - Portugal - Universal Payload Updated

The existing universal payload is updated with a new field for FolioTypeUniqueCode located in the FolioHeaderInfo section.

When you generate a fiscal folio, the universal payload is created with a value in the new field for FolioTypeUniqueCode.

- If the Unique ID field is blank on the Folio Type, then the Folio Type Unique Code field of the universal payload populates with '0'.
- If the Unique ID field is populated on the Folio Type, then the FolioTypeUniqueCode field of the universal payload populates as a concatenation of the Unique ID, a hyphen, and the Folio Number (such as ABC1234D-406).

Refer to: Oracle Hospitality Localization Center for Hotel; Portugal.

### Country Specific - Saudi Arabia - Folio Template Updated

The merge code for **QR Code Image** is added to the data model of the Sample Folio template (sample\_folio.xml).

You can add the following merge code to the header section and footer section of the folio. The merge code exists in the footer of the folio by default.

QR\_CODE\_IMAGE displays the QR Code on the folio.

When the QR Code is scanned, the corresponding information appears in a Base64 encoded string. Once the Base64 string is decoded, the information appears in a Tag-Length-Value (TLV) format where the Tag and Length values display as single-byte ASCII characters and the Value appears as clear text.

- Column 1 Legal Owner field of the Property. Path: Administration> Enterprise>
  Chain and Property Management> Properties> select the Actions icon> Edit>
  General Information> Edit> enter a value in the field for Legal Owner.
- Column 2 Property Tax ID of the Property.

**Path**: Administration> Enterprise> OPERA Controls> select the Group for General> select the Edit icon for Property Tax ID> enter a value in the field for Value.

- **Column 3** The time and date when the folio was generated (format YYYY-MM-DD HH:MM:SS).
- Column 4 The total gross amount of the folio.
- Column 5 The total VAT amount of the folio.

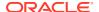

Note:

The QR Code columns are be structured in Tag-Length-Value (TLV) format.

Example: 110LegalOwner21012345678903192021-01-31 16:30:45406100.005049.91

However, the Tag and Length display as single-byte ASCII characters.

LegalOwner 121234567890 122021-01-31 16:30:45 12100.00 129.91

#### IMPACT OR OTHER CONSIDERATIONS

Country Specific - Saudi Arabia - Folio Template Updated. For more information, see Country Specific - Saudi Arabia - OPERA Control Updated.

#### STEPS TO ENABLE

For more information, see Updating Customized Stationery with Current Data Model.

Refer to: Oracle Hospitality Localization Center for Hotel; Saudi Arabia - under OPERA Cloud, Solutions: OPERA Cloud Fiscal Primary Data Document (Doc ID:2553921.1)

### Country Specific - Saudi Arabia - OPERA Control Updated

A **Folio QR Code** OPERA Control is added for properties in Saudi Arabia, enabling the generation of a QR Code on settled folios.

Information Folios and Pro-Forma Folios do not display a QR Code.

#### IMPACT OR OTHER CONSIDERATIONS

Country Specific - Saudi Arabia - Folio Template Updated. For more information, see Country Specific - Saudi Arabia - Folio Template Updated.

#### STEPS TO ENABLE

- From the side menu, select Administration, select Enterprise, and then select OPERA Controls.
- 2. Select or confirm the **Property** where you want to enable the parameter.
- Select the Cashiering group and activate the Folio QR Code parameter.

Refer to: Oracle Hospitality Localization Center for Hotel; Saudi Arabia - under OPERA Cloud, Solutions: OPERA Cloud Fiscal Primary Data Document (Doc ID:2553921.1)

### Country Specific - Thailand - Sample Payment Tax Report Updated

The sample payment tax report data model is updated with the following elements and should be reviewed by properties in Thailand.

- PAYEE TAX2 NO
- PAYEE TAX2 NO

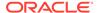

- PAYEE\_TAX\_OFFICE
- GUEST\_TAX1\_NO
- GUEST\_TAX2\_NO
- GUEST\_TAX\_OFFICE

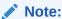

Tax Office elements output the values entered in the **Tax Office** field in profiles.

#### STEPS TO ENABLE

See Updating Customized Stationery with Current Data Model.
Refer to: Oracle Hospitality Localization Center for Hotel; Thailand - under OPERA
Cloud Documentation: OPERA Cloud Fiscal Primary Data Document (Doc ID: 2638007.1).

### Country Specific - USA - Tax Generate Function Updated

The following is implemented generically, but is of specific interest to properties in New York City.

The **Room Type Based Charge** tax generate function is updated with two additional parameters.

- Minimum Rate Amount: Set the minimum amount that is required for the taxes to be posted.
- Include Comp Rate Code(Y/N): Set 'Y' or 'N' value to determine whether to include the Comp Reservations for the generates to be posted.

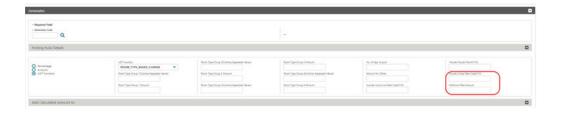

Refer to: Oracle Hospitality Localization Center for Hotel; United States - under OPERA Cloud, Solutions: OPERA Cloud Fiscal Primary Data Document (Doc ID 2638819.1)

### **EVENTS**

This section applies to:

Oracle Hospitality OPERA Cloud Service, Sales and Event Management Standard Edition.

 Oracle Hospitality OPERA Cloud Service, Sales and Event Management Premium Edition.

Features that are specific to the Sales and Event Management Premium Edition are marked with the Premium badge.

### **BEO Templates Updated**

Event Name is added to the Beverage (Beverage\_Menu\_Row) and Item (Item\_Row) sections of the sample Banquet Event Order (BEO) templates: BEO 1 Column, BEO 2 Column, and BEO 2 Column FB and the data model (sample beo \*.xml).

#### STEPS TO ENABLE

To update your customized Banquet Event Orders, see: Updating Customized Stationery with Current Data Model

### **BEO Parameters and Templates Updated**

The ability to output the Room Grid is added to the Banquet Event Order (BEO) templates BEO 1 Column, BEO 2 Column, and BEO 2 Column FB when parameters are updated with a **Print Room Grid** option, which is enabled when a Block ID is selected.

When the **Print Room Grid** check box is selected, additional criteria are available to determine the details to include in the report and how the information is displayed.

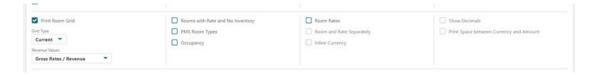

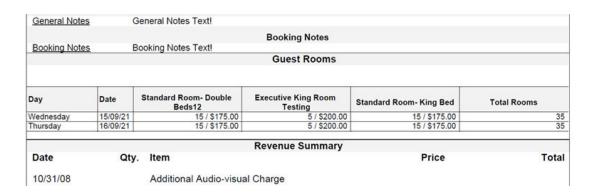

#### STEPS TO ENABLE

- From the side menu, select OPERA Cloud, select Reports, and then select Manage Reports.
- Enter search criteria and click Search.
- Select the customized BEO template to update in the search results, click the vertical ellipsis Actions menu, and select Edit.

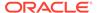

- Select Download Sample Report and open the new sample BEO template in Word.
  - i. Select and copy the **Guest Room** section to your clipboard.
- Select Download Customized Report and open the customized BEO template in Word.
  - Click to highlight "end BOOKING\_NOTES\_TYPE\_ROW" and hover your cursor to display the + icon to add a new row.
  - ii. Right click in the new row and select **Table Properties**.
  - iii. Select Options and set the left and right margins to zero.
  - iv. Paste content from the clipboard into the template.
  - v. Save the changes to the RTF.
- In OPERA Cloud, click Choose File and select your modified RTF template (3b).
  - i. Click **Open** to upload the modified BEO template.
- 4. Click Save.
- **5.** For more information, see Updating Customized Stationery.

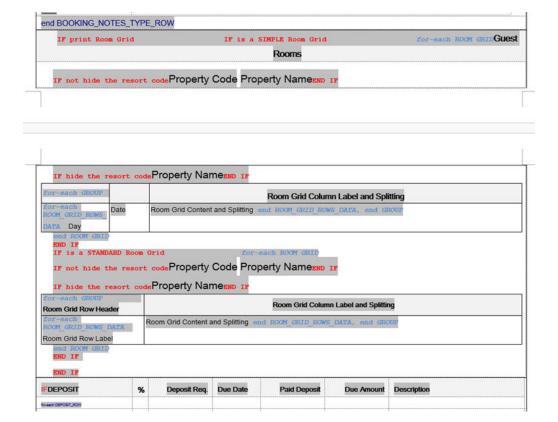

### Quick Edit Added

You can quickly edit Event Details from Event search by selecting the pencil (edit) icon. For more information, see Managing Events.

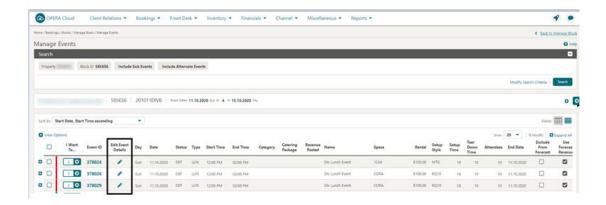

### **EXPORTS**

### **Currency Conversion API Added**

A MULTI\_CURRENCY.GET\_EXCHANGE\_RATE function is added to the exports module and can be used to convert an amount from one currency to another based on specific exchange type, property, and date.

Table 1-1 Currency Conversion Details

| MULTI_CURRENCY.GET_EXCHANGE_RATE() |          |        |                         |                           |
|------------------------------------|----------|--------|-------------------------|---------------------------|
| Parameter                          | Required | Туре   | Default                 | Description               |
| from_currency                      | Yes      | String |                         | Currency Code             |
| from_currency_a<br>mount           |          | Number | NULL                    |                           |
| to_currency                        |          | String | PMS_P.CURRENCY          | Property<br>Currency      |
| exch_type                          |          | String | 'P'                     | Posting                   |
| in_date                            |          | String | PMS_P.BUSINESS_<br>DATE | Property Business<br>Date |
| in_resort                          |          | String | PMS_P.RESORT            | Property Code             |

**Example**: MULTI\_CURRENCY.GET\_EXCHANGE\_RATE ('USD',100,'INR','P','15-SEP-2021','BANGKOK')

### **FRONT DESK**

### Additional Nights Payment Prompt Added

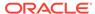

For properties with the Check In Prepay Rule OPERA Control set to **Advance Folio Payment** and the Prepay Folio OPERA Control active, you are prompted to collect payment for the additional nights when an in-house reservation is extended from the reservation presentation.

The prompt is excluded for the following:

- Pseudo room type reservations.
- Block reservations.
- Credit card payment details provided (window 1).
- Reservations without or with negative (refund) advance payment requirements.
- Changes to rate amount, rate code, packages, items, or fixed charges.

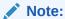

Stay date extensions performed from the Room Diary or Look To Book Sales Screen do not receive this prompt.

For more information, see: Inhouse - About Advanced Folio Payment (Prepayment)

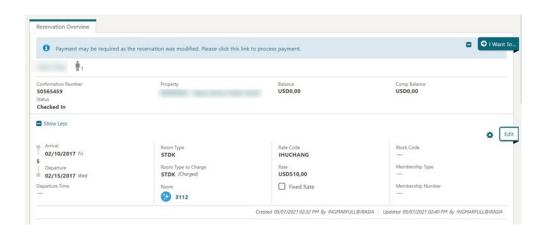

### Verify Payment Check-in Step Updated

The Verify Payment Check In step is updated with **Authorized Amount** and **Approval Code** details for when a successful authorization is obtained prior to check in.

In a scenario when multiple authorizations are obtained for a credit card on a window, the **Authorized Amount** shows a total (sum) of all authorization amounts and the **Approval Code** shows the approval code of the first authorization taken on the card. These two fields show information for authorizations received from the payment partner or manually entered by a user in the credit card authorizations option on the payment instructions panel.

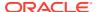

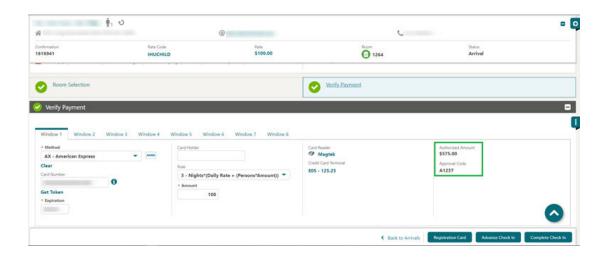

### **INTEGRATIONS**

### **Business Events Configuration Updated**

A **Clear Cache** action is added to Business Event Configuration, so you can generate business events for business event elements added or updated without logging out of the application.

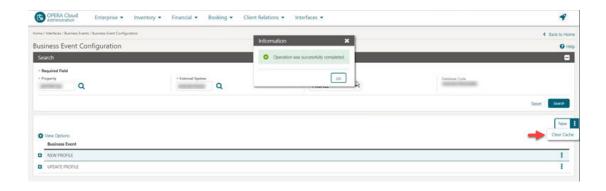

### Enrollment Request in OXI Membership Specification Updated

Enrollment request in the membership specification is updated with a **User ID** and **Employee ID** provided for employee recognition and incentive programs.

- User Id = lastUpdaterCode
- Example: <lastUpdaterCode>MARUTIADMIN@CHAIN</lastUpdaterCode>
- Employee Id = enrolledAgentId
- Example:<enrolledAgentId>123321</enrolledAgentId>

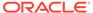

### HTNG - External Systems Added

The following integration partner systems are validated:

- MILANONG OPERA HTNG Interface for Klickbook by Milano Software, Next Generation
- BUTLERNG OPERA HTNG Interface for OmniConnect by B Hospitality Corp, Next Generation

#### STEPS TO ENABLE

For more information, see Interface Setup.

### OPI - Customer Initiated Transaction (CIT) Added

A Customer Initiated Transaction (CIT) attribute is added to the Oracle Payment Interface (OPI) specification.

When the Payment Service Directive OPERA Control is active:

- The Payment partner can send the CIT value along with MOTO and MIT in the response to credit card transactions.
- If the CIT value exists on a reservation's credit card payment method, it can be viewed in the Changes Log in New Reservation, Update Reservation & Record Credit Card Approval.
- If the CIT value exists on a reservation's credit card payment method and you use
  the same credit card for authorizations and sale transactions, the CIT value is
  included in the requests sent to the payment partner

#### IMPACT OR OTHER CONSIDERATIONS

CIT can be included in reservations received from OPERA Xchange Interface (OXI). For more information, see OXI Reservation Specification Updated.

### OXI - External Systems Added

The following integration partner systems are validated:

- POINTCENTRAL OPERA Xchange 2-way for Point Central
- RIGHTREVENUE OPERA Xchange 2-way Interface for RIGHTREVENUE

#### STEPS TO ENABLE

For more information, see Interface Setup.

### **OXI Reservation Specification Updated**

The OPERA Xchange Interface (OXI) reservation specification is updated with the **resCitId** attribute for secure customer authentication (SCA) tracking as required by the Second Payment Services Directive (PSD2).

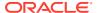

### **REST Membership Specification Updated**

Enrollment request in the membership specification is updated with the **User ID** and **Employee ID** provided for employee recognition and incentive programs.

- User Id = userId
- Example: "userId": "MARUTIADMIN@CHAIN"
- Employee Id = employeeId
- Example:"employeeld":"123321"

### **MISCELLANEOUS**

### Digital Assistant (Chatbot) Added

An OPERA Cloud Digital Assistant chatbot is available to properties with an Oracle Hospitality OPERA Cloud Service, Property Management Professional/Enterprise Foundation subscription.

The Digital Assistant provides an alternate way to accomplish tasks through natural language conversations using a keyboard or microphone (speech to text). It can assist with the following:

#### **Rooms Management**

- Check Room Status
- · Update Room Status

#### **Heartbeat (House Status)**

- Expected Occupancy percentage
- Count of Expected Arrivals rooms
- Count of Expected Departure rooms

#### Reservations

- Quick check in check in a pre-assigned reservation
- Quick check out check out a zero balance reservation

Chatbot examples: Asking "Check room status" allows you to view the status of a room. Asking "How many arrivals today" displays the number of expected arrival rooms.

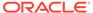

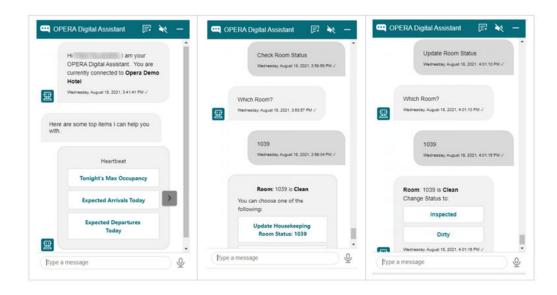

Once granted the **Access OPERA Cloud Digital Assistant** task, you can access the OPERA Cloud Digital Assistant from a property location by clicking the widget in the bottom right corner of the OPERA Cloud application screen on your desktop, tablet, or smartphone devices. Updates made through OPERA Cloud Digital Assistant are tracked with your user name in the Changes Log.

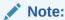

The OPERA Cloud Digital Assistant is only available in US English.

For more information, see: OPERA Cloud Digital Assistant.

#### STEPS TO ENABLE

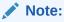

The OPERA Cloud Digital Assistant chatbot is provisioned by Oracle Hospitality. Please contact your account or customer success manager to arrange provisioning prior to activating the OPERA Control.

- From the side menu, select Administration, select Enterprise, and then select OPERA Controls.
- 2. Select or confirm the **Property**.
- 3. Select the **General** group.
- 4. Locate and activate **OPERA Cloud Digital Assistant** function.
- From the side menu, select Role Manager and then select either Manage Chain Roles or Manage Property Roles according to your needs.
- Enter search criteria and click Search.
- Select the role to update, click the vertical ellipsis Actions menu, and select Edit.

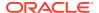

- 8. Select the General group and grant the Access OPERA Cloud Digital Assistant task.
- 9. Grant the Heartbeat Skill, Housekeeping Skill, Reservation Skill tasks as required.
- 10. Click Save.

### **REPORTS**

### Legacy User Audit Reports Removed

The following user/audit reports are no longer available in OPERA Cloud:

- audit\_invalid\_login
- audit\_simultaneous\_login
- audit\_userlog
- cf users

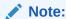

For user and audit reporting, see Oracle Support Document 2329730.1 (Oracle Hospitality Shared Security Domain (SSD) for OPERA).

### RESERVATIONS

### Advanced Discount Calculations Updated

For properties with the Advanced Discount OPERA Control active, the calculation of Occupancy % and Average Daily Rate (ADR) is updated for the purpose of Advance Discount posting.

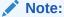

Calculations are not displayed and only used when processing advance discount rules and posting discounts during End of Day.

For more information, see Configuring Discount Reasons.

#### Occupancy %

Advance Discount Occupancy = Total Rooms Sold / Total Inventory Rooms.

 Total Rooms Sold includes Day Use, Complimentary, No Show, and Advance Discount reservations.

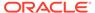

 Total Inventory Rooms = Total number of rooms configured at your property. Does not deduct Out Of Order (OOO) or Out Of Service (OOS).

#### **Average Daily Rate (ADR)**

Advance Discount ADR = (Total Gross Room Revenue - Advance Discount Revenue)/(Total Rooms Sold).

- Total Gross Room Revenue = Includes all lodging (type) charges, including No Shows, Day Use, Cancellation fees, Late Checkout fees, Upgrade fees, and so on.
   Does not deduct revenue adjustments (credits). Does not include Advance Discount postings.
- Total Rooms Sold = Total room sold on that business day including Day Use Rooms, Rooms, and No Shows. Does not include Complimentary or Advance Discount reservations.

### Reservation Color Configuration Added

The ability to configure reservation colors is added and available when the Reservation Color Definition OPERA Control is set to Reservation.

The **Display Color** field in Reservation Stay Details is used to categorize or identify specific reservations.

For more information, see Configuring Reservation Colors

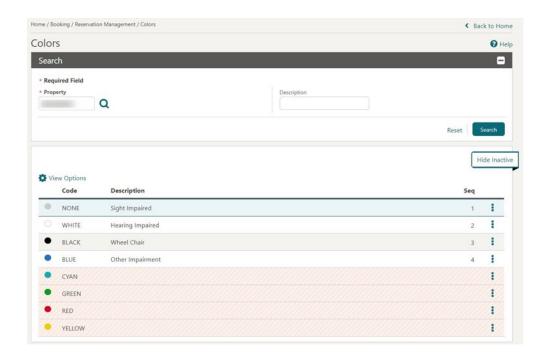

### Room Diary Updated for Component Suite

For properties with the Component Suite OPERA Control active, the Room Diary search panel is updated with an Include (Indicate) Component Suite Block Out

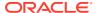

**Dates** check box to indicate when the component suite is unavailable due to the assignment of one or more of the component rooms.

#### When selected:

- If one of the component rooms is assigned to a reservation or is Out of Order, the component suite displays the Component Suite Blocked (Unavailable) bar for the corresponding dates.
- You cannot select a component suite indicating **Component Suite Blocked** (**Unavailable**) for a new reservation.

When **Include (Indicate) Component Room Block Out Dates** is not selected, no bar appears for the component suite even though one of the component rooms is assigned to a reservation.

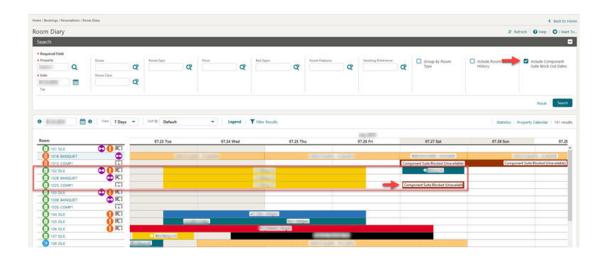

### Search by Packages Added to Look to Book

For properties with the OPERA Multi-Property Reservation Cloud Service active, you can search property/rate availability in the Look to Book Sales Screen from a hub location by the packages included in a rate code.

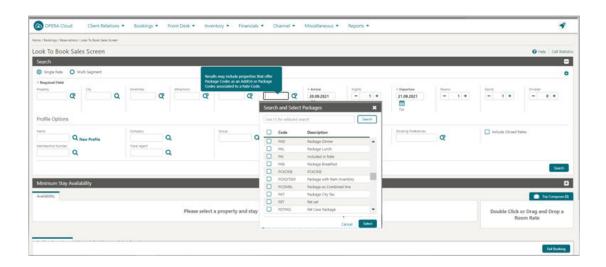

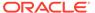

The availability search results are updated with a **Selected Package - Associated to Rate Code** display set when conducting a search by packages listing the eligible rates codes.

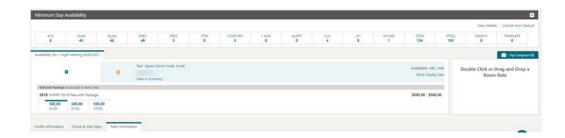

### **TOOLBOX**

### **Events Added To Data Import**

For properties with the Catering Events or Simple Diary OPERA Control active, the Data Import Utility is updated to support the import of current and future Events.

### Outbound System Configuration Task Added

An Outbound System Configuration task is added to the Toolbox task group in Role Manager. You can assign this task to roles to provide user access to Outbound System Configuration.

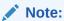

Consulting and Support Role users receive access to Outbound System Configuration from the SENSITIVEDATAACCESS role requested and granted by the tenant administrator.

#### **STEPS TO ENABLE**

- From the side menu, select Role Manager and then select either Manage Chain Roles or Manage Property Roles according to your needs.
- 2. Enter search criteria and click Search.
- 3. Select the role to update, click the vertical ellipsis Actions menu, and select Edit.
- 4. Select the **Toolbox** group and grant the **Outbound System Configuration** task.
- 5. Click Save.

### SFTP Configuration Capability Added

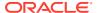

The ability to configure SFTP multiple connections for exports and report delivery is added to Toolbox. For more information, see Configuring SFTP Connections.

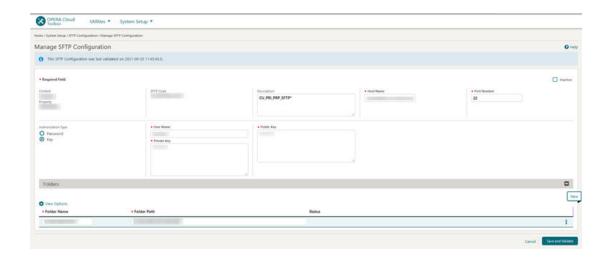

Note:

Legacy SFTP configuration continues to be available for Exports and Reports delivery.

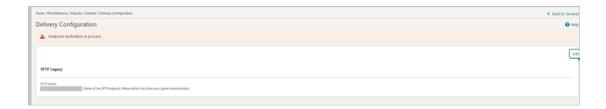

#### STEPS TO ENABLE

- From the side menu, select Role Manager and select either Manage Chain Roles or Manage Property Roles according to your needs.
- 2. Enter search criteria and click **Search**.
- 3. Select the role to update, click the vertical ellipsis Actions menu, and select Edit.
- 4. Select the **Toolbox** group and grant the **SFTP Configuration** task.
- 5. Click Save.

### SFTP User Tasks Updated

A **Global SFTP Configuration** task is added and only available for assignment to chain roles.

The SFTP Configuration task is renamed as Property SFTP Configuration.

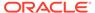

#### IMPACT OR OTHER CONSIDERATIONS

With the Global SFTP Configuration task assigned to your roles, you can configure and manage SFTP Configurations in a global (chain-specific) context.

With the Property SFTP Configuration user task assigned to your roles, you can configure and manage SFTP Configurations in a property-specific context.

See Configuring SFTP Connections.

#### STEPS TO ENABLE

- 1. From the side menu, select Role Manager and then select Manage Chain Roles.
- Enter search criteria and click Search.
- 3. Select the role to update, click the vertical ellipsis Actions menu, and select Edit.
- 4. Select the **Toolbox** group and grant the **Global SFTP Configuration** task.
- Click Save.
- 6. From the side menu, select **Role Manager** and then select **Manage Chain Roles**.
- 7. Enter search criteria and click **Search**.
- 8. Select the role to update, click the vertical ellipsis Actions menu, and select Edit.
- 9. Select the **Toolbox** group and grant the **Property SFTP Configuration** task.
- 10. Click Save.
- 11. From the side menu, select Role Manager and then select Manage Property Roles.
- 12. Enter search criteria and click **Search**.
- 13. Select the role to update, click the vertical ellipsis Actions menu, and select Edit.
- 14. Select the Toolbox group and grant the Property SFTP Configuration task.
- 15. Click Save.

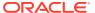

2

# Resolved Issues

This section contains a list of the customer-reported bugs that were resolved in this release.

### **Accounts Receivables**

| Bug ID   | Description                                                                                                    |
|----------|----------------------------------------------------------------------------------------------------|
| 33389142 | You can navigate to Manage Invoices and edit the invoice details. You can research and edit an invoice when you click the transaction code.                                                                                     |
| 33384020 | You can successfully filter your search for invoices in the Manage Invoice Details screen.                                                                                                    |
| 33148909 | Manage Invoice Details search works as intended when searching by check number.                                                                                                    |
| 32802482 | The Future and Past Stays screen displays data in AR Transaction Research.                                                                                                    |
| 33253570 | You can create an AR account for a company profile by entering all desired details like email, fax, phone, and address.                                                                                                    |
| 33205006 | When you select a Payment Method as any credit card type while making a new payment in Manage Account Invoices, the method saves correctly as specified in the Pay Invoices screen and does not display any other random value. |
| 33145519 | Once the Credit Card payments/invoices are transferred, the Credit Card Transfer screen auto refreshes to clear all the invoice/payments that are transferred and the records no longer appear on the screen.                   |
| 33124273 | At the hub level, the balance in an AR account displays in a currency configured at the property level.                                                                                                    |
| 33028467 | You can preview, email, or download an AR Folio with Folio Style 19. Prerequisites: -Group Folio should be configuredGroup Arrangement Codes are configured.                                                                    |
| 32757777 | On the Manage Account Invoices, AR Transaction Research, and Direct Bill Transfer screens, you are not allowed to enter the date on the To Date search filter prior to updating the date on the From Date filter.               |
| 32338244 | You can generate AR Statements and AR Reminders from a hub location in the currencies listed in the View Currency list.                                                                                                    |
| 31749030 | The Finalize Invoice and Apply Payment actions are not available on the Direct Bill Transfer screen.                                                                                                    |

# **Block Management**

| Bug ID   | Description                                                                                                    |
|----------|----------------------------------------------------------------------------------------------------|
| 33333912 | When extending a block by changing the start date, but not changing the end date, events linked to this block do not move dates.                                                                                  |
| 33290575 | You can add Block Overview tiles to your Dashboard and click them to navigate to the Manage Block screen and view more details. You can view the block information in four views: List, Table, Console, and Card. |

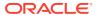

| Bug ID   | Description                                                                                                    |
|----------|----------------------------------------------------------------------------------------------------|
| 33288710 | In Manage Block, you can create a block and add the Room and Rate Grid to the block. The Override Rates option is available in the Actions link.                                                                                                    |
| 33286370 | When creating a new status code in a PMS-only property, the catering status type and catering deduct inventory flag are updated with the same values as entered for the respective room status type.                                                                          |
| 33184571 | You can generate the Daily Forecast report (rep_daily_forecast) for the logged-in property.                                                                                                    |
| 33172356 | You can successfully access and change the filters on the report parameter for the Rooms Availability/Forecast Report. (rep_rooms).                                                                                                    |
| 33099010 | You can perform the copy block process by navigating to an existing block (a block with a Block Trace Code and a Trace Definition that Includes an 'or' condition in the Based On section) and selecting Options -> Copy.                                                     |
| 33093488 | You can generate the group contracts (sample_cont_merge) rpeort even if the room types do not have sequence configured. If Room Pools OPERA Controls is not active, the report prints by room types only.                                                                     |
| 32992328 | You can navigate to Manage Blocks and search for an existing Block. Click the I Want To action and select Change Block Status. Change the block status and click Save. You can view the Room Status History and Catering Status History within the Change Block Status popup. |
| 32919340 | The Month End Details (rep_month_end_details_bi) report generates for the selected property when run at the hub level.                                                                                                    |
| 32903807 | The Proforma Invoice Generates (rep_proforma_invoice) prints the guest room rate amounts correctly whether the generates are included or excluded.                                                                                                    |
| 32731776 | When generating the Group Contract (sample_cont_merge), select to print the Event and Resource Notes. The event name, start date, and start time will print for each note.                                                                                                    |

# Cashiering and Financials

| Bug ID   | Description                                                                                                    |
|----------|----------------------------------------------------------------------------------------------------|
| 33449543 | The Package Code Definition window remains open after saving updated values and closes only after you click the X symbol on the window.                                                                                  |
| 33442115 | When you select No for Offline Folio Generation, the folio does not get generated and does not generate an error.                                                                                                    |
| 33424300 | Non-western characters (Umlaut ä, ö, ü, Ä) are output on the Guest_Check_Detail Report (POS Interface).                                                                                                    |
| 33389687 | When the Automatically Check Out Zero Balance Shared Reservations OPERA Control is active, you can check out a reservation with a sharer provided the reservation has a zero balance and shares the same departure date. |
| 33387126 | You can post custom charge adjustments from the Billing screen if reservation exemptions are not attached to the reservation.                                                                                            |
| 33384866 | You can copy multiple custom charges from one resort to another.                                                                                                    |
| 33369267 | You can create more than one Kiosk Cashier per chain.                                                                                                    |
| 33357551 | You can select profile types from the Manage Profile screen when creating a house posting account.                                                                                                    |
| 33356087 | The Allow Deferred Taxes OPERA Control is hidden as the functionality is currently under development.                                                                                                    |
| 33352252 | You can update or delete an existing code and add new codes in the Alternate Code lis of values in Package Code configuration.                                                                                           |
| 33332460 | The OPERA Control for "Force Auth. During Check In/Interactive Auth. Window" is removed as the credit card processing screen is always presented at check in.                                                            |
| 33324494 | For a tiered rate code, you can copy all existing pricing schedules from one tier to another as expected.                                                                                                    |

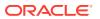

| Bug ID   | Description                                                                                                    |
|----------|----------------------------------------------------------------------------------------------------|
| 33310091 | You can edit a rate code that has more than 300 room types attached.                                                                                                    |
| 33297602 | When you are logged in at hub level and select to create a Payment Method for a property, the Credit Card Type list of values shows all records configured for the selected property under Financial > Transaction Management > Credit Card Types.                                                                                  |
| 33295402 | An End of Day report configured with predefined filters is processed during the end of day and generates based on the set filters.                                                                                                    |
| 33292781 | The base currency of a new property provisioned is blank. You can update the base currency code in Property Controls (Enterprise -> Chain and Property Management -> Properties -> Property Configuration). Once updated, the base currency cannot be changed.                                                                      |
| 33271898 | Transaction Codes sort in the numerical/alphabetical order.                                                                                                    |
| 33268896 | You can create more than one Kiosk cashier per chain.                                                                                                    |
| 33239442 | In the Package Group screen, all configured package groups appear in the list when performing a generic search.                                                                                                    |
| 33227373 | When the same article is posted consecutively in Post It, only the selected article is posted and no other article is posted.                                                                                                    |
| 33222876 | When Fiscal Folio Printing and Allow Credit Bill only from Folio History are active, in a scenario where the total charge on a folio is less than the deposit payment, the universal payload contains the correct payee and posting information.                                                                                    |
| 33218845 | You can post more than 21 transactions with unique check numbers that are a maximum length of 200 characters.                                                                                                    |
| 33181015 | At both the hub and property levels, the Create Deposit Folio popup screen appears as expected.                                                                                                    |
| 33170034 | In a scenario where the Credit Bill for Void parameter is Active, Void Bill gets generated successfully without a warning message.                                                                                                    |
| 33161621 | The universal payload generated for any fiscal invoice displays the fiscal payment currency selected at the time of generating the invoice and not any other currency from the Fiscal Service Invoice Currency settings.                                                                                                    |
| 33118659 | You can view a list of available packages and package groups in the Packages section of Rate Code Pricing Schedules and Rate Groups.                                                                                                    |
| 33054055 | The Close Folio option is visible for No Show reservations that are in open folio status.                                                                                                    |
| 33043541 | The Cashier Login screen does not show the Remember my Cashier ID check box in the following scenarios:  1) The Cashier ID is associated with the logged-in user from the Role Manager screen.  2) The Remember my Cashier ID check box selected during the first login > next login within the session does display the check box. |
| 33032463 | When you select to run multiple End of Day routines back-to-back and the time passed is less than a minute, you are presented with a warning message: "End of Day was last run less than a minute ago." You have options to cancel or continue with the next End of Day.                                                            |
| 32982994 | You can duplicate a Cashier Audit report with or without pre-set transaction code filter conditions.                                                                                                    |
| 32966046 | Custom charges are not posted when posting a Rate Code with the Package Posting option.                                                                                                    |
| 32952962 | In a property where the Weather and Notes (naweather) report is added to the End of Day Reports Sequence and File Exports are configured with an SFTP delivery method, exports that fail delivery are listed on the Weather and Notes report.                                                                                       |
| 32939997 | The Comp Posting Journal refreshes the results grid each time the status is changed for any of the records.                                                                                                    |
| 32900407 | Package Code Definition and Package Code Overview show the new arrangement code.                                                                                                    |
|          |                                                                                                    |

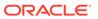

| Bug ID   | Description                                                                                                    |
|----------|----------------------------------------------------------------------------------------------------|
| 32796742 | In the Fiscal Folio Parameters screen when one record is deleted, upon selecting another record, the row level vertical ellipsis Action menu is available and not greyed out.                                                                                                    |
|          | When you select a record in the Fiscal Folio Parameters screen, only the Delete Selected button is available. After you delete the record, it no longer appears.                                                                                                    |
| 32776927 | In Billing, you can successfully transfer a package posting along with its exclusive generates to another room or window.                                                                                                    |
| 32625815 | You can select the folio in billing options during auto folio settlement at the hub level.                                                                                                    |
| 31922111 | When the Income Audit OPERA Control is active, the Income Audit Cashier OPERA Control provides a list of values to select a cashier number.                                                                                                    |
| 31847504 | On the Folio History screen you can select the following search filters (check box) that correspond to the type of folio you want to display.  1. Passerby - Display folios for transactions posted for persons who were not guests at the property.                                                                                                    |
|          | 2. Post It - Include Post It receipts (available when the Cashiering > Post It application parameter is set to Y).                                                                                                    |
| 31751028 | The Generate Batch Folios button is disabled when processing folios. When there is a change in reservation search criteria, the selection button is enabled. Also, you can auto settle the folios by selecting the window for transferring settled folios to window 8.                                                                                                    |
| 31719836 | <ul> <li>Changing the frequency from Once to Daily, Weekly, Monthly, Quarterly, or Yearly sets the Begin Date and End Date as the Arrival and Departure Date respectively.</li> <li>While creating a fixed charge with frequency as Yearly, Days to Execute can only be selected as a day within the Begin Date and End Date.</li> <li>While editing a fixed charge with frequency as Yearly, Days to Execute sets to blank when Days to Execute is not within the Begin Date and End Date.</li> </ul> |
| 31392108 | The count for the Routing Instructions link in the reservation correctly refreshes when adding and deleting routing instructions.                                                                                                    |
| 29715328 | For the Exclude Folio Styles OPERA Control, if you select any folio that is in use and cannot be concealed, an error message appears stating the reason, for example, "Folio Style 4 cannot be concealed. They are in use by Folio Arrangement. Please deactivate the relevant application setting(s)."                                                                                                    |

### **Client Relations**

| Bug ID   | Description                                                                                                    |
|----------|----------------------------------------------------------------------------------------------------|
| 33280543 | Data Porting to capture and display current Relationship and Preferences if attached.                                                                                                    |
| 33270542 | Performance is improved when searching for a profile with a phone number, email, or website.                                                                                                    |
| 33151070 | You can successfully merge profiles even if they contain large amounts of data.                                                                                                    |
| 33113038 | You can add a postal code to a profile address without a country code.                                                                                                    |
| 32997164 | When creating profile relationships using a hierachical relationship type, it is no longer possible to create circular relationships. When using non-hierachical relationship types, circular relationships are allowed. |
| 32755361 | You can create notes on a profile and view them from the reservation presentation views.                                                                                                    |
| 32534283 | When you create a company, travel agent, or guest profile from the Look To Book Sales screen, the rows in the communication section appear clearly.                                                                      |

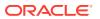

| Bug ID   | Description                                                                                                    |
|----------|----------------------------------------------------------------------------------------------------|
| 32053574 | Improvements in profile addresses let you add, edit, and delete addresses in the Profile Communication panel, which displays the addresses aligned as expected. |
| 30895924 | You can select multiple Business Potential within the Sales Information link for an Account Profile.                                                            |

# **Country Specific**

| Bug ID   | Description                                                                                                    |
|----------|----------------------------------------------------------------------------------------------------|
| 33445428 | Country Specific - Italy: When the deposit amount equals the charges, then irrespective of whether Generate Zero Bill is On or Off, the Folio Type selection popup screen populates and the folio is generated with the selected folio type.                                                                                                    |
| 33381390 | Country Specific - Italy:<br>Both Credit Bill and Void Bill fiscal bill generation are successful.                                                                                                    |
| 33352815 | Country Specific - Philippines: The following changes are made to the sample_ payment_philippines BI Publisher report:  1. When only an Official Receipt is generated, the Guest Copy appears on Page 1 and the Hotel Copy appears on Page 2.  2. When an Official Receipt and Acknowledgment Receipt are generated, the Guest Copy of the Official Receipt appears on Page 1 and the Hotel Copy of the Official Receipt appears on Page 3.  The Acknowledgment Receipt Hotel Copy and the Guest Copy appear on page 3.  4. When only an Acknowledgment Receipt is generated, the Guest Copy appears on Page 1 and the Hotel Copy appears on Page 2.                               |
| 33309844 | Country Specific - Latin America:<br>When sending a Fiscal Bill to the printer, a successful Fiscal response is received when invoices are generated.                                                                                                    |
| 33306587 | Country Specific - Thailand:<br>OPERA Cloud displays a warning message when you enter an existing Manual Tax number in<br>the Manual Tax Invoice Number field on the Payment Tax Information screen.                                                                                                    |
| 33293754 | Country Specific - Brazil: In a scenario where the Cashiering Setting Advanced Deposit Handling equals 0 or 1, a deposit transfer occurs at check-in and the room and tax charges are equal to the deposit transfer amount (that is, a 0.00 balance), OPERA Cloud generates a folio from the correct Folio Print Queue and Folio Type sequence.  Note: For Spain or Latin America properties, OPERA Cloud does not consider the Cashiering parameter, Generate Zero Bill, to determine whether to generate a folio from the Internal sequence. OPERA Cloud identifies whether a deposit exists and whether the deposit taxes and room taxes offset each other equally.             |
| 33285200 | Country Specific - Spain: In a scenario where the Cashiering Setting, Advanced Deposit Handling = 6, a deposit transfer occurs at check-in, where the room and tax charges are equal to the deposit transfer amount (that is, 0.00 balance), and the deposit transfer and room and tax charges have the same tax percentage, OPERA Cloud generates a folio from the INTERNAL sequence.  Note: For Spain or Latin America properties, OPERA Cloud does not consider the Cashiering parameter, Generate Zero Bill, to determine whether a folio is generated from the Internal sequence. OPERA Cloud identifies whether a deposit exists and if the taxes offset each other equally. |
| 33277938 | Country specific - Hungary:<br>The City Tax computation function returns a valid tax component value when a package has<br>the Per Adult Calculation Rule and the reservation has more than one adult in the booking.                                                                                                    |

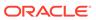

| Bug ID   | Description                                                                                                    |
|----------|----------------------------------------------------------------------------------------------------|
| 33213259 | Country Specific - Italy:<br>Deposit Folio generation is successful for a profile marked for Value Added Tas (VAT) Offset.                                                                                                    |
| 33209790 | Country Specific - Hungary:<br>The City Tax computation function returns the valid Tax Component value when a package<br>has a per adult Calculation Rule and the reservation has more than one adult in the booking.                                                                                                    |
| 33194253 | Country Specific - Philippines: 1. An Official Receipt is not generated for a Direct Bill Settlement. 2. While performing a Direct Bill Settlement, the Additional Report Destination message popup is not displayed. 3. An Acknowledgement Receipt that is generated during checkout displays as Receipt Type, Acknowledgement Receipt, in the Receipt History screen. 4. You can filter records to display Acknowledgement Receipts In Receipt History. 5. One Acknowledgement Receipt (with a customer and hotel copy) is generated when you check out a reservation with concessionaire charges.                                                                                                    |
| 33097873 | Country Specific - Philippines:  1. You can search for an Acknowledgement Receipt using the Receipt No. search filter on the Receipt History screen. The filter allows you to enter the full 16-digit Acknowledgement Receipt number.  2. In the Receipt History screen, the BIR Document Sequence number for the Acknowledgment Receipt generated appears in the Receipt Number column.  3. In the Receipt History screen, the Description column is shown as Acknowledgment Receipt for receipts generated for Concessionaire Charges or Payments only.  4. The Min Value for BIR Document Sequences (Administration->Financial->BIR Settings->BIR Document Sequences->Edit) is a mandatory field. Leaving the field blank prompts a warning message stating, "Min Value is mandatory." Also, the Min Value cannot exceed the Max Value.  5. In Receipt History, an Acknowledgement Receipt can be Previewed/Printed. |
| 33064787 | Country Specific - Portugal:<br>The PT_SAFT_104 export file generated for the first day of the month shows the correct signature for each document type and takes the last signature from previous days.                                                                                                    |
| 33031646 | Country Specific - Italy: The data shown in the IT_FISCAL_B.report shows the correct data for any given date and no records are duplicated.                                                                                                    |
| 33013497 | Country Mode - Italy: In a scenario where a zero amount record exists in a financial transaction, it is not included in the <dettagliolinee> and is also not creating the <datiriepilogo> section for that generate. Note: The Exports (IT_E-INVOICE, IT_E-INVOICE_DAY) do not need to be recreated from the template in order for this change to take effect.</datiriepilogo></dettagliolinee>                                                                                                    |
| 32966444 | Country Specific - Italy: While generating a deposit folio, if the transaction code used has 0% VAT, stamp duty does not get posted to the Guest Ledger.                                                                                                    |

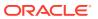

| Bug ID   | Description                                                                                                    |
|----------|----------------------------------------------------------------------------------------------------|
| 32950730 | Country Specific - Portugal:  1. The message to be signed is generating in a correct format, that is, the Signature is picking up the correct SystemEntryDate and InvoiceNo, and the Resort code is populating instead of 001, for example: 2021-05-06;2021-05-22T04:19:28;FR PRT1/1;150.00.  2. A new merge code, FTAX_INSERT_DATE, which is the insert date and time for the bill being generated (from folio tax), is added under two reports: sample_folio_portugal and sample_credit_portugal.  3. The time component in the debug information is populating the same as the folio and the PT_SAFT_104 export.  4. The correct TaxPayable value is populating against the Working Documents under the PT_SAFT_104 export file.  5. For Credit Folio, the Merge code, ASSOCIATEDBILLNO, displays the required format, that is, (folio_type) (resort)/bill_no.  Sample_credit_portugal is already added with the merge code ASSOCIATEDBILLNO.  |
| 30537837 | Country Specific - Portugal:  1. The message to be signed is generating in a correct format, that is, the Signature is picking up the correct SystemEntryDate and InvoiceNo, and the Resort code is populating instead of 001, for example:  2021-05-06;2021-05-22T04:19:28;FR PRT1/1;150.00.  2. A new merge code, FTAX_INSERT_DATE, which is the insert date and time for the bill being generated (from folio tax), is added under two reports: sample_folio_portugal and sample_credit_portugal.  3. The time component in the debug information is populating the same as the folio and the PT_SAFT_104 export.  4. The correct TaxPayable value is populating against the Working Documents under the PT_SAFT_104 export file.  5. For Credit Folio, the Merge code, ASSOCIATEDBILLNO, displays the required format, that is, (folio_type) (resort)/bill_no.  Sample_credit_portugal is already added with the merge code ASSOCIATEDBILLNO. |
| 30537837 | Country Specific - France: - When signature validation is performed manually for a newly created property, you no longer see gaps for JET_EVENTS records The logged in user name comes in BillUIID in the Bills section of the Daily Archive Export. Note: To see the logged-in user name in BillUIID in the Bills section of the DAILY_ARCHIVE and DAILY_ARCHIVE_DAY export templates, delete the existing templates and add new ones (this is only a one-time exercise).                                                                                                    |

### **Events**

| Bug ID   | Description                                                                                                    |
|----------|----------------------------------------------------------------------------------------------------|
| 33485563 | You can use event posting when logged in to a hub.                                                                                                    |
| 33408095 | You can edit the rep_proforma_invoice report parameters and select a default currency value from a list of values. You can then click Edit Report Parameters and enter the desired filters. The Currency field defaults to the value you set while editing the report. You can generate and preview the report. |
| 33371504 | You can successfully create a menu and add menu items. You can also edit the menu and save the changes.                                                                                                    |
| 33351715 | A Save and Continue button is added in the Menu Item Contain screen. The button lets you create new Menu Item Containers one after another.                                                                                                    |
| 33312165 | You are prompted to update associated items based on the changes made to an Item Class.                                                                                                    |
| 33262562 | When generating the Catering Pace / Progress (Rep_Catering_Progress_Bi) report from a hub location, the report generates for the property selected in the report parameters.                                                                                                    |
| 33262561 | When generating the Meal Type Forecast (Rep_Meal_Type_Forecast_bi) report from a hub location, the report generates for the property selected in the report parameters.                                                                                                    |

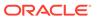

| Bug ID   | Description                                                                                                    |
|----------|----------------------------------------------------------------------------------------------------|
| 33262557 | When generating the Item Availability (Rep_Item_Availability) report from a hub location, the report generates for the property selected in the report parameters.                                                                              |
| 33262551 | The Daily Menu Cost (Rep_Menu_Cost) is no longer configured as multi-property report. You can only generate report for one property.                                                                                                    |
| 33262530 | When generating the Event Note Change (Rep_Event_Note_Changelog) report from a hub location, the report generates for the property selected in the report parameters.                                                                           |
| 33254866 | When generating the Banquet Event Order (BEO) for Catering templates and/or packages, the events print in time order when the Sort By is set to Event Date + Event Time + Booking Name and the Printing Method is set to Master and Sub Events. |
| 33244138 | The Function Diary lets you view Alternate Events that have back-up spaces (Master Events along with multiple Sub Events). You can view these events in 1, 7, 14, and 21 day views.                                                             |
| 33243146 | You can navigate to Event Resources, select a Packaged Event, and edit the menu. You can add menu items (not included in the package) to the menu using the Menu Item drawer or change the menu price. The Revenue grid updates accordingly.    |
| 33224322 | The Multi Choice label on the Menu Configuration screen appears as it should and can be translated.                                                                                                    |
| 33235744 | Beverage menus print in the correct course and order sequence on Banquet Event Orders (BEO) reports.                                                                                                    |
| 33216837 | You can navigate to Function Space Management and create Event Types using the New link. You can use the Save and Continue button to create Event Types in succession.                                                                          |
| 33192544 | You can attach a catering package to a block using the Book Catering Package option. You can then navigate to Manage Catering Package and add more catering packages by clicking New. You can add Pricing or Delete the Catering Packages.      |
| 33183740 | You can copy catering packages for a block by clicking the row level vertical ellipsis Action menu and selecting Copy.                                                                                                    |
|          | You can also add more catering packages to a block using the New option. After adding catering packages, you can delete them by clicking the row level vertical ellipsis Action menu and selecting Delete.                                      |
| 33183485 | You can copy catering packages by clicking the row level vertical ellipsis Action menu and selecting Copy. You can also add more catering packages to a block using the New option.                                                             |
| 33176808 | You can navigate to Event Resources and add menus to the event using the Menu drawer. You can edit the menu and add more menu items using the Menu Item drawer. To cancel any changes before saving, click Cancel.                              |
| 33147103 | At hub and property locations, you can navigate to Block->Manage Catering Package and copy catering packages when Source Status is not selected.                                                                                                |
| 33138935 | From Block->Manage Catering Package, you can select the Pricing option using the row level vertical ellipsis Actions menu You can edit the required details You cannot enter negative numbers in the Cost Split field.                          |
| 33138719 | In Event Resources, you can click the Items drawer, expand the Item Classes, and select the Items to add to an Event.                                                                                                    |
| 33138287 | You can copy events from one block to another within the same property only, even when logged in at the hub level.                                                                                                    |
| 33138143 | You can copy/move resources to Events belonging to the same or a different block only within the same property.                                                                                                    |
| 33137958 | You can add an Item to an event in Event Resources. You can edit the Item using the vertical ellipsis Actions menu. You can make changes to the Item such as Order and Amount, but you cannot enter negative numbers in these fields.           |
| 33132349 | The room rental amount for a function space that is not included in the catering package prints on the Banquet Event Order (BEO).                                                                                                    |
| 33131408 | When multiple events exist on the block for the same date and time with the same menu, the Banquet Event Order (BEO) correctly displays entries for each room with the correct expected counts.                                                 |

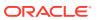

| Bug ID   | Description                                                                                                    |
|----------|----------------------------------------------------------------------------------------------------|
| 33130830 | You can refresh the Event Presentation screen after adding and editing a menu in the Manage Resources screen.                                                                                                    |
| 33129440 | You can edit a menu and change the Attendees field value. The range for entering the attendees (Expected/Guaranteed/Actual) is between 0 and 9,999 inclusive.                                                                                                    |
| 33128947 | Block details, including status, owners, and block dates display correctly when you are logged in at the hub level and searching for events in a property that is different from the block property.                                                                                                    |
| 33091075 | You can now see the Unit Price for Events Packages on the banquet Proforma Invoice (rep_proforma_invoice) even when the Display Discounts check box is selected on the report parameter.                                                                                                    |
| 33039953 | You can navigate to a Composed Menu and add menu items to it using the Menu Item Drawer (you can filter based on Menu Item Classes). You can navigate to an Event, navigate to Event Resources, and add menus using the Menu Drawer. You can edit the menu and add menu items using the Menu Item Drawer.                                                                                                    |
| 33025525 | Menus print an empty line after each course on all Banquet Event Orders (BEO).                                                                                                    |
| 33000495 | You can assign a sleeping room configured as a meeting space to an event where the space had been previously removed.                                                                                                    |
| 32986337 | From a hub location, you can create an event in a property different than the block property.                                                                                                    |
| 32935378 | The following fields are available to insert into the BI Publisher BEO reports (sample_beo_1column, sample_beo_2column, sample_beo_2column_fb): - Event Name (Beverage Menu Row) Event Id (Item Row and Item Left Row) Event Name (Item Row and Item Left Row). Please note that these fields are not part of the standard template layout and must be added into the RTF file in order to appear on the report. |
| 32925615 | From the User Interface Management, Presentation Styles screen, you can access and view the panels available for Catering Packages.                                                                                                    |
| 32925414 | From Manage Activities, you can filter Activities based on the From and To dates and view To Do Activities.                                                                                                    |
| 32881085 | The menu items in the Beverage section of the BI Publisher Banquet Event Order (BEO) print correctly when an event has two menus, each with different beverage menu items.                                                                                                    |
| 32880900 | When printing the 2-column or 2-column FB BI Publisher Banquet Event Orders (BEOs) continuously for a block with events that overlap in time, the item classes printed on the left side display the correct function space and time. For existing customized BI Publisher BEOs, you must manually update the RTF file to correctly display the Item Class information.                                           |
|          | 1. In the RTF file under the LEFT_ITEMCLASS_NAME section, click the "for-each EVENT" field.                                                                                                    |
|          | <ol> <li>Select the Form Field Help Text option and replace <?for-each-group:current-group();EVENT_PROGRAM?> with <?for-each-group:current-group();ITEM_ROOM;EVENT_PROGRAM?>.</li> </ol>                                                                                                    |
|          | 3. Save the RTF file and load it into the application.                                                                                                    |
| 32836061 | You can attach a catering package to a block and navigate to Event Resources. You can edit the menu and update the Package Attendees field. The number of attendees updates in the menu item after you click Save.                                                                                                    |
| 32830967 | You can activate Event Resources within the Events group of OPERA Controls, which allows you to activate Catering Packages and Event Templates for accessing and creating Catering Package Templates.                                                                                                    |
| 32829883 | You can navigate to Function Diary, perform a search, and view events. You can expand events in case of overlapping.                                                                                                    |
| 32777045 | The items associated with an event appear on the Banquet Event Order (BEO) when the event does not have a menu.                                                                                                    |

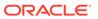

| Bug ID   | Description                                                                                                    |
|----------|----------------------------------------------------------------------------------------------------|
| 31745791 | You can navigate to Event Resources and edit a menu. In the Edit Menu screen, you can add custom menu items using the Add Custom Menu Item link within the Menu Item drawer.  Within the Custom Menu Item, you can add translations for Menu Item Name 1, 2, and 3. |
| 31503648 | You can create a menu in configuration, and the Quick Insert gets generated automatically for it. You can edit the menu and modify the Quick Insert as needed.                                                                                                    |
| 31378023 | You can create a Composed Menu and enter Quick Insert. You can edit the Composed Menu and change the Quick Insert if required. The Quick Insert field is a required field in Edit mode.                                                                             |

# **Exports**

| Bug ID   | Description                                                                                                    |
|----------|----------------------------------------------------------------------------------------------------|
| 33411665 | After the End of Day, no errors occur in export files generation.                                                                               |
| 32417654 | Country Specific: Italy: Occupied rooms calcuation is correct when there are OOO rooms in the hotel on the IT COUNTRY EXPORT - IT_ISTAT_VENETO. |

#### Front Desk

| Bug ID       | Description                                                                                                    |
|--------------|----------------------------------------------------------------------------------------------------|
| 334344<br>96 | Access to key generation is improved when moving a room or updating Stay Details.                                                                                                    |
| 334284<br>18 | You can schedule the House Status report when logged in at the hub level.                                                                                                    |
| 333724<br>12 | The Wake Up Call User Activity Log report shows activities related to the property you selected and not for all properties.  The date format in the Footer/Filter section is the same as the format configured in Property Details.                                                                     |
| 333172<br>82 | After a guest message is delivered using a TV room interface, the guest message appears under Show Delivered guest messages.                                                                                                    |
| 332807<br>76 | You can check in pre-registered shared reservations.                                                                                                    |
| 332440<br>37 | You can encode keys for component rooms without importing Component Suite in the interface configuration.                                                                                                    |
| 332351<br>12 | In the Auth_History report, the print and preview buttons open 'sample_per_auth_receipt' for successful authorizations, and when there is no authorization receipt available, the print and preview buttons open a blank authorization receipt report.                                                  |
| 332190<br>05 | When you are in the reservation check-in steps and manually enter a card number without expiration, trying to check in the reservation presents an error message indicating that credit card details are incomplete. The same error is presented if you enter an expiration date without a card number. |
| 332093<br>78 | When you select to assign a room to a reservation created with a rate code associated with a promotion, and the promotion code is not added or no longer on the reservation, you are presented with an error message showing that a promotion code is required for the rate code.                       |
| 331397<br>21 | The Wake Up Call User Activity Log report shows activities related to the property you selected and not for all the properties.  The date format in the Footer/Filter section is the same as configured in Property details.                                                                            |

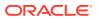

| Bug ID       | Description                                                                                                    |
|--------------|----------------------------------------------------------------------------------------------------|
| 331321<br>36 | Vacant component rooms with room conditions appear in search results after selecting Include Room Conditions within the Room Assignment screen.                                                                                                    |
| 331229<br>66 | Assigning a device area to a workstation in one DLS does not affect workstations in another DLS interface.                                                                                                    |
| 331216<br>48 | The Departures report column width for Total Adults is increased to display four digits.                                                                                                    |
| 330220<br>87 | After you check in a reservation from an external system using the OPERA Cloud REST API, updating the reservation does not issue a reverse authorization request.                                                                                                    |
| 329558<br>56 | The Wake Up Call Report displays details on the basis of time range provided in the report parameter.                                                                                                    |
| 326925<br>46 | In properties where the Memberships step is added to the Custom Check In Steps control and a membership type is set as Always Prompt at Check In, the Memberships step shows as Attention Required for reservations where the profile membership is not added to the reservation. |

# Integrations

| Bug ID   | Description                                                                                                    |
|----------|----------------------------------------------------------------------------------------------------|
| 33386831 | Making a reservation with the Oracle Hospitality OPERA Web Self-Service (OWS)<br>ModifyBooking with a terminal ID in the request does not generate an error.                                                                                                    |
| 33380469 | The Kiosk group is available in Channel Controls from a hub location.                                                                                                    |
| 33364052 | The following OPERA Xchange Interface (OXI) interface parameters get created for new migrations:  OXI_BLOCKS MAX_BLOCK_AVAIL_DAYS  OXI_GENERIC OXI_DATABASE_LOGGING_LEVEL  OXI_GENERIC SUPPRESS_RESULT_SUCCESS_MESSAGES  OXI_PROFILES PHONE_EXT_CRS_OVER  OXI_RATES RATE_DOWNLOAD_DEFINITIONS                                                                                                    |
| 33320570 | Rate updates for an ADS channel triggers in the gds_audit_details table without any errors.                                                                                                    |
| 33333214 | When Fiscal Folio Printing is active:  1. At the hub level, you can proceed with fiscal retries when there is no response from the Fiscal Layer Integration Platform (FLIP).  2. When there is an error from FLIP or no response from FLIP, the warning icon and the message in the popup align properly.  3. When a payment method is not set as a Fiscal Payment Type for a Fiscal Partner, the fiscal printing workflow is not triggered. |
| 33304588 | The external resort name is recognized and you are successfully authorized when the external resort name is passed in an OPERA Xchange Interface (OXI) request.                                                                                                    |
| 33265873 | OPERA Cloud REST, getActivityBookings returns valid data in the response message.                                                                                                    |
| 33248516 | Company and Travel Agent profiles remain linked to the reservation when date changes are modified by an external system and processed by OPERA Xchange Interface (OXI).                                                                                                    |
| 33209283 | Command information in the Universal Payload for Resend Fiscal Folio displays as Resend_Invoice.                                                                                                    |
| 33191378 | Company and Travel Agent profiles remain as is when Update Reservation with guest arrival dates are modified by external systems and processed by OPERA Xchange Interface (OXI).                                                                                                    |
| 33183235 | Changing reservation stay details does not trigger KeyDelete in the door lock interface.                                                                                                    |
| 33145149 | Removed dll dependency. Credit card tokenization is working for Inbound reservation messages having a credit card, and the reservation Payment Method displays the credit card details.                                                                                                    |

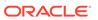

| Bug ID   | Description                                                                                                    |
|----------|----------------------------------------------------------------------------------------------------|
| 33125371 | When the Credit Bill for Void OPERA Control is active, the Total Info section of the Universal Payload generated for Credit Bill when voiding the folio displays the same amount as in the original invoice.                                                                             |
| 33119756 | A new error code is added in the gds_conv_error_codes table to display a proper error message.                                                                                                    |
| 33086930 | OPERA Xchange Interface (OXI) Automatic Transmission Schedules are executed per the configured intervals.                                                                                                    |
| 33057569 | Oracle Hospitality OPERA Web Self-Service (OWS) KIOSK FetchBooking operations returns responses successfully.                                                                                                    |
| 33047850 | Performance is improved in the user interface and in DB traces for Fiscal Business events for EFSTA and end-to-end fiscal flow of Check-out.                                                                                                    |
| 33026833 | The TaxRate attribute (OperaFiscalPayload\FolioInfo\Posting\Generate@TaxRate) information is captured in the Universal Payload generated for Credit Bill before Void.                                                                                                    |
| 33004320 | Inbound OPERA Xchange Interface (OXI) reservations will no longer fail due to issue with the OXI servlet.                                                                                                    |
| 32987342 | The new property will be validated and updated to the cached list when access is requested. If not valid for the user, it will display the appropriate error that the user is not authorized.                                                                                            |
| 32960268 | OPERA Cloud Exchange Interface Mapping shows all valid Reservation Types for conversions.                                                                                                    |
| 32681587 | The OPERA Cloud Kiosk Channel controls Check In Start Time, Check In Stop Time, Check Out Start Time, and Check Out Stop Time and saves the values.                                                                                                    |
| 32615285 | Creating bookings with a credit card through web services operations posts a successful response.                                                                                                    |
| 32614193 | The UpdateMethodOfPayment request results in success for both KIOSK and O2G channels.                                                                                                    |
| 32502497 | The following OPERA Xchange Interface (OXI) interface parameters are created for new migrations: OXI_BLOCKS MAX_BLOCK_AVAIL_DAYS OXI_GENERIC OXI_DATABASE_LOGGING_LEVEL OXI_GENERIC SUPPRESS_RESULT_SUCCESS_MESSAGES OXI_PROFILES PHONE_EXT_CRS_OVER OXI_RATES RATE_DOWNLOAD_DEFINITIONS |

# Inventory

| Bug ID   | Description                                                                                                    |
|----------|----------------------------------------------------------------------------------------------------|
| 33274707 | Restriction flags are visible at the House and Room Type level when multiple restrictions are created for a defined date range. |
| 33244104 | You can view detailed availability information for the desired date range in the Look to Book Sales screen.                     |

## Miscellaneous

| Bug ID   | Description                                                                                                    |
|----------|----------------------------------------------------------------------------------------------------|
| 33411783 | The new Door Lock System interface (DLS) workstation configuration is saving as intended.                                                            |
| 33323920 | You can use the Logo menu option to add and update logos on OPERA reports.                                                                           |
| 33301887 | When you select to create a new Machine (Administration > Interfaces > Machines), the machine name saves in uppercase and is read-only in edit mode. |

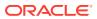

| Bug ID   | Description                                                                                                    |
|----------|----------------------------------------------------------------------------------------------------|
| 33279934 | The new Door Lock System interface (DLS) workstation configuration saves configurations as intended.                                                                                                    |
| 33254481 | The Changes Log captures and displays detailed changes to Advance Discount Code configuration.                                                                                                    |
| 33183073 | From the Miscellaneous menu, you can create a Track It for the Valet type. The Quantity field is not enabled when using Create or Edit for the Valet Track It type.                                                     |
| 33182146 | The Changes Log records your user ID correctly when you update room information on a reservation using any of the following buttons:  - Mark as Do Not Move  - Mark as Allow Move  - Remove Room  - Select Another Room |
| 33170402 | The Login screen works without performance issues.                                                                                                    |
| 32951816 | In Language Configuration you can add description translations.                                                                                                    |

# Reports

| Bug ID   | Description                                                                                                    |
|----------|----------------------------------------------------------------------------------------------------|
| 33396823 | Report logo images deploy correctly in order to output on reports and stationery.                                                         |
| 33248487 | You can configure a new Manager Flash report (manager_report) successfully.                                                               |
| 33194703 | The following reports are no longer available in OPERA Cloud: - audit_invalid_login - audit_simultaneous_login - audit_userlog - cf_users |
| 33141163 | The watermark on previewed reports now matches the watermark color configured in the watermark settings.                                  |
| 31403365 | The status message in Shift Report appears in the application language selected by the user.                                              |

### Reservations

| Bug ID   | Description                                                                                                    |
|----------|----------------------------------------------------------------------------------------------------|
| 33471768 | A credit card authorization request is not triggered when updating the credit card details on the Payment Instructions screen.                                                                                                    |
| 33445733 | You can edit Stay Details for a sharer reservation after one of the sharer reservations is checked out.                                                                                                    |
| 33428460 | A previously selected value in the shuttle component is cleared after a new search.                                                                                                    |
| 33427855 | When the Enforce Same Rate Code for Sharing Guests OPERA Control is on, if you update the rate code and apply changes, the same rate code is updated on all other shared reservations. However, updating any other information in Stay Details does not update the rate code on other sharers. |
| 33380862 | Packages based on a formula are calculating the package amounts correctly when changing the rate allocation of the shares (Split, Full, Entire).                                                                                                    |
| 33368263 | When you make two reservations in two different properties with different base currencies, the database displays the correct values for Room _Revenue, Total_Revenue, Other_Revenue, and Food_Revenue.                                                                                         |

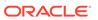

| Bug ID   | Description                                                                                                    |
|----------|----------------------------------------------------------------------------------------------------|
| 33358010 | You will see the update details for Advance Discount Code configuration updates in the Changes Log.                                                                                                    |
| 33334900 | When you send the primary confirmation email for a reservation, a secondary confirmation email is sent automatically as intended.                                                                                                    |
| 33333905 | In the Res_Detail report, time and date values appear in the property time zone.                                                                                                    |
| 33331420 | For any Room Routing, the Refresh Room Routing screen appears if there are any eligible transactions available on the Billing screen. If there are no postings, the Refresh Room Routing screen does not appear.                                                                                                    |
| 33331183 | You can update the rate code in the Daily Details of shared reservations.                                                                                                    |
| 33325084 | When the Surcharge OPERA Control is active, the credit card surcharge amount is reflected automatically after the deposit payment is processed.                                                                                                    |
| 33320149 | You can combine a shared reservation and the list of reservations will appear.                                                                                                    |
| 33306699 | You can download with a .msg extension from reservation attachments.                                                                                                    |
| 33298588 | Currency displays correctly in Reservation shares.                                                                                                    |
| 33293287 | When you create a reservation, the guest stay indicators appear in the reservation presentation as expected based on the value set in the Guest Stay Indication OPERA Control. The indicators for each setting are listed below:  BOTH - 1st stay icon showing only on the first stay. Return icon visible on returning stays.  FIRST - 1st stay icon showing only on the first stay.  NONE - No icons visible.  RETURN - Return icon visible on returning stays. |
| 33288589 | For reservations with a deposit requirement, you can delete the deposit rule after cancelling the reservation.                                                                                                    |
| 33276688 | You can view default search results when performing the Guest/ Room number search during the Deposit transfer.                                                                                                    |
| 33275836 | When the Enforce Room Type Min Occupancy OPERA Control is off, the minimum occupancy configured on Room Types is not considered on reservations.                                                                                                    |
| 33269175 | You can navigate to Manage Reports and generate the Rep_Cancel_Summary report.                                                                                                    |
| 33241336 | You can generate the Three Month Forecast report based on the number of room nights, room revenue, and average rate per market group per month. You can print the report for only three months at a time.                                                                                                    |
| 33234511 | In the Book Now screen when an internal reservation type is applied to a reservation, you are prompted to select a different reservation type from the list of values.                                                                                                    |
| 33232204 | You can print, preview, download, and email reports with the Reservation Status parameter specified.                                                                                                    |
| 33214678 | Updating transportation does not detach accompanying guests from the reservation.                                                                                                    |
| 33177321 | When Best BAR rates are active and selected in the Look To Book Sales screen for a reservation, the rate amount of the lowest available BAR rate appears in Look To Book, Book Now and in the Reservation Presentation.                                                                                                    |
| 33172654 | Packages postings are processed based on the package configuration. Packages configured as Post Next Day are applied on the following day on reservations.                                                                                                    |
| 33166998 | For reservations that have an Add to Rate Combined Line Package and the Refresh Rates for Extension Dates Only parameter is active, when you extend the stay, the rate for the original nights do not change.                                                                                                    |
| 33159960 | You can view shortcut keys in the Look To Book (LTB) Sales screen.                                                                                                    |
| 33151311 | When creating a reservation, the Origin Code selected in OPERA Controls [Default_Origin_Code] is applied to the reservation.                                                                                                    |
| 33145750 | Reservation Notes and Profile Notes no longer disappear when you switch between them.                                                                                                    |
| 33138850 | If any changes are made in the stay dates of a reservation, the routing (if configured) refreshes automatically.                                                                                                    |
| 33130852 | Package Forecast (pkgforecast) report parameters are retained correctly.                                                                                                    |

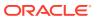

| Bug ID   | Description                                                                                                    |
|----------|----------------------------------------------------------------------------------------------------|
| 33119502 | The manual Credit Card Authorization option in Payment Instructions allows you to enter an authorization amount and an approval code up to 20 alphanumeric characters.                                                                                                    |
| 33047855 | In the Manage Reservation screen, when you enter value(s) for reservation status or select the values from the reservation status list, the search results are filtered by the selected reservation status.                                                                                        |
| 33020740 | You can add the same preference code to different preference groups.                                                                                                    |
| 32995025 | You can create day types with a multiplier in a property that does not have the template functionality.                                                                                                    |
| 32947652 | You can add manual packages to reservations.                                                                                                    |
| 32939107 | In the Reservation search results screen after adding or editing the information, the page focus remains on the selected reservation.                                                                                                    |
| 32898307 | A warning message is presented when package and item elements are removed due to a change in the reservation stay date from the Reservation presentation and the Look To Book Sales screen.                                                                                                    |
| 32895782 | The Room Sold Summary displays data when the selected view option is Table and By Channel.                                                                                                    |
| 32887168 | The Merge reservation functionality is behaving as expected. After merging identical reservations, the different payment methods are carried over to the active reservation.                                                                                                    |
| 32759760 | When you attach an accompanying profile to a reservation, the Future and Past Stays indicator is not highlighted and is working as expected.                                                                                                    |
| 32734538 | You can save pre-selected report filters on the Reservation Forecast report (res_forecast1).                                                                                                    |
| 32651590 | The Cancellation Policy in the Look To Book Sales screen and QUICK Book is updated to consider transaction code include/exclude flags in the calculation of the Cancellation amount.                                                                                                    |
| 32539092 | Editing a reservation in the Look to Book Sales screen does not change the Reservation type.                                                                                                    |
| 32535024 | The Look to Book Sales screen displays the currency in the format as configured at the logged-in location.                                                                                                    |
| 30455394 | You can create a Cancellation Penalty after deleting all existing ones on a reservation. You can create Cancellation Penalty templates when you are logged in at THE hub or property levels.  A Cancellation Penalty cannot be deleted when it is associated with a Cancellation Penalty Schedule. |

# **Rooms Management**

| Bug ID   | Description                                                                                                    |
|----------|----------------------------------------------------------------------------------------------------|
| 33391481 | You can configure Target Credits in Buildings, Building Groups, Housekeeping Section Codes, and Housekeeping Section Groups as a fixed point value with three fractional digits.                                                                                                    |
| 33293139 | When adding images in Image Management, the Sequence field is no longer mandatory and is not populated with a default value. If you do not enter a sequence value, the next sequence number by image type is automatically assigned upon save. The number of images per type is no longer limited by the sequence field. |
| 33285767 | In the Housekeeping Forecast screen, turndown statistics do not include departing reservations.                                                                                                    |
| 33282244 | If you create or edit a room type with the Housekeeping check box selected, the application displays 'Y' for Housekeeping. If you create or edit a room type with the Component Suite check box selected, the application displays 'N' for Housekeeping as expected.                                                     |
| 33263864 | When creating and managing task sheets using the card view, the Back to Home link returns you to the dashboard screen. When managing existing task sheets using card view, the Back to Task Sheets link returns you to the Task Sheet Overview screen.                                                                   |

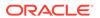

| Bug ID   | Description                                                                                                    |
|----------|----------------------------------------------------------------------------------------------------|
| 33248859 | You can move rooms from one task sheet to another on the card view screen. This includes moving them to a task sheet that is not currently displayed on the screen by moving them to the drawer section of the screen. |
| 33190382 | You can select the Traces link on the Task Companion and view completed traces by selecting the Show Completed vertical ellipsis Actions menu.                                                                         |
| 32987063 | Credits on the task sheets can have a 3-digit decimal number. When four or more decimals are entered, the application rounds to three decimals.                                                                        |
| 32983737 | The Housekeeping Details report (hk_details) shows the configured display name when printing, previewing and downloading.                                                                                              |

### Sales

| Bug ID   | Description                                                                                                    |
|----------|----------------------------------------------------------------------------------------------------|
| 33389212 | In Sales Manager Goal, you can create goals for different Goal Types. You can edit Sales Manager and view the goals associated with Group Rooms with Catering, Transient Goals, and Activity Goals goal types by clicking each radio button.               |
| 33331976 | You can create an Activity from a block and the Account and Contact details of the block are linked to the newly created Activity.                                                                                                    |
| 33325629 | You can search for Activities in the Manage Activities screen using the available filters. Search results appear in date order.                                                                                                    |
| 33264991 | When generating the Account Statistics (Rep_Acc_Stats) report from a hub location, report figures appear based on the currency selected and the report title displays the property name based on the property selected in report parameters.               |
| 33208343 | You can create the Sales Manager Goal, Group Rooms with Catering, and edit it by changing either the Room Revenue or the Catering Revenue.                                                                                                    |
| 33168833 | You can create a Group Rooms with Catering or Transient Sales Goal. You can edit the Goal and make changes to Room Nights, Room Revenue, and Average Rate. If you make changes to Room Nights or Room Revenue, the Average Rate is computed automatically. |
| 33160037 | At the hub level, you can search Sales Manager Goals for multiple properties using the Property drop-down list.                                                                                                    |
| 33135489 | You can complete multiple Activities belonging to different properties from a hub location.                                                                                                    |

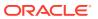

3

# System Requirements, Supported Systems, and Compatibility

#### Compatibility

Refer to the *OPERA Cloud Services Compatibility Matrix* document on the Oracle Help Center for detail information.

#### **Network Bandwidth Requirements**

Refer to *OPERA Cloud Services Network and Communications Guidelines* on the Oracle Help Center for detail information.

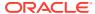